## 2**.**11 入札締切通知書の確認

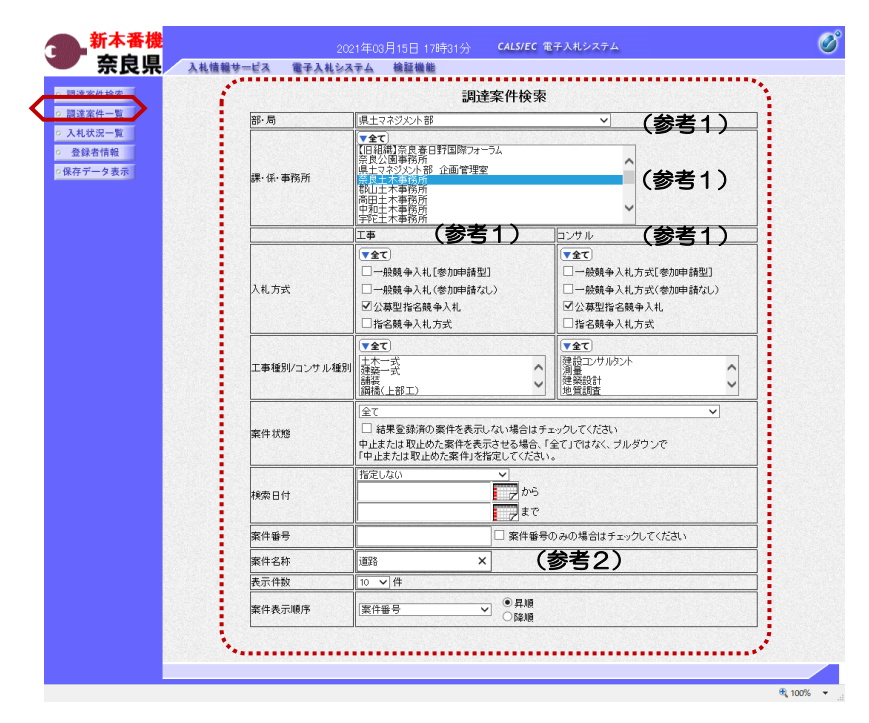

これより処理する対象案件の検索条件 を入力し、左メニューボタンより【調 達案件一覧】ボタンをクリックします。

(参考1) 対象案件が表示されない場合は、検索 条件の確認を行ってください。 "部・局"の選択に誤りがないか "事務所"の選択に誤りがないか "入札方式"の選択に誤りがないか "入札方式"の選択で、工事・コンサ ルを正しく選択しているか などの確認を行ってください。 (参考2)

検索条件の"案件名称"は、一部分の 文字で検索できます。 対象案件が表示されない場合は、確実 に一致する文字で検索を行ってくださ い。

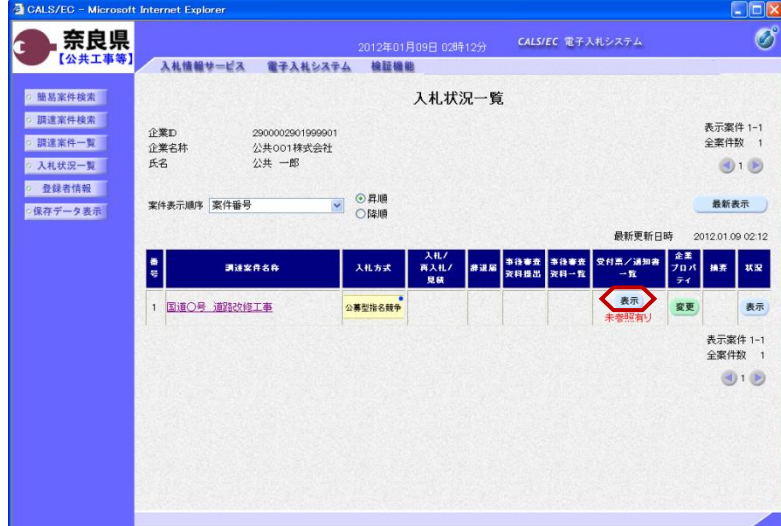

『入札状況一覧』画面が表示されます。

対象案件の受付票/通知書一覧欄の 【表示】ボタンをクリックします。

※一度も確認していない受付票、通知 書等がある場合は、"未参照有り" (赤文字) が表示されます。

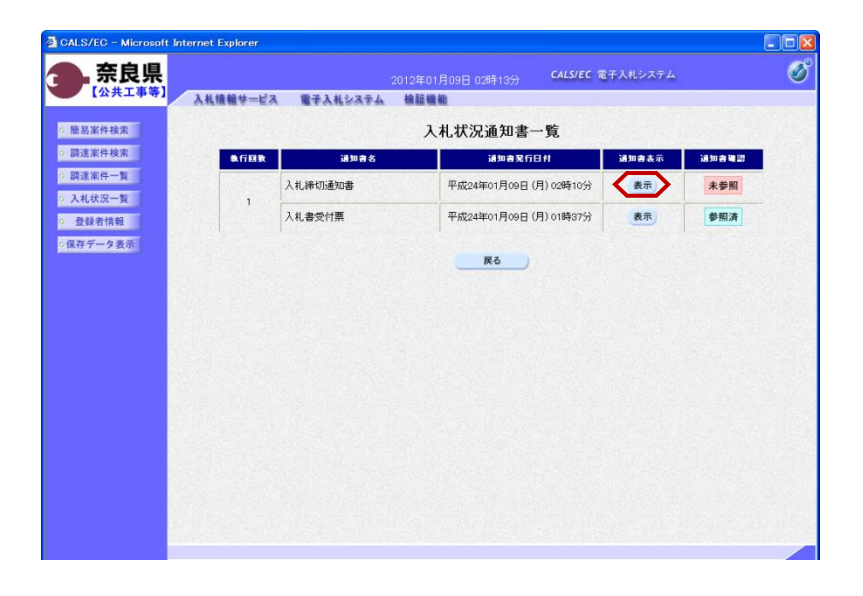

 $-$  Mic 奈良県

【公共工事等

◎ 簡易案件検索

○ 調達案件検索

◎ 調達案件一覧

◎ 入札状況一覧

o 登録者情報

·保存データ表示

c

『入札状況通知書一覧』画面が表示さ れます。

入札締切通知書の通知書表示欄の【表 示】ボタンをクリックします。

『入札締切通知書』画面が表示されま す。

入札締切通知書の内容を確認し【戻 る】ボタンをクリックします。

(参考1)

Ø

平成24年01月09日

CALS/EC 電子入札システム

(官職)<br>土木部<br>奈良県知事

戻る

(氏名)

入札締切通知書の印刷を行う場合は、 【印刷】ボタンをクリックします。 印刷方法は、入札書受信確認通知の印 刷と同じになります。

(参考2)

入札締切通知書の保存を行う場合は、 【保存】ボタンをクリックします。 保存方法は、入札書受信確認通知の保 存と同じになります。

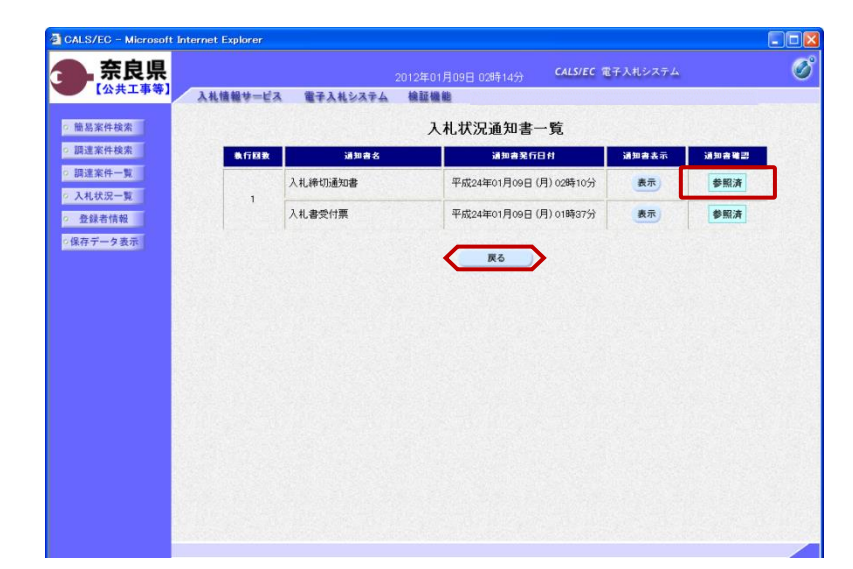

(参考1) (参考2)

2012年01月09日 02時14分

入札締切通知書

下記の案件について下記の日時に入札を締切ました。 5t

29001013060020110008

国道〇号 道路改修工事 ■■○っ 編編607章<del>1</del><br>1回目<br>平成24年01月09日 02時10分 平成24年01月09日 03時01分

 $\langle \frac{\text{minmax}}{\text{min}} \rangle$ 

入札情報サービス 電子入札システム 検証機能

2900002901999901

公共001株式会社<br>公共 一郎 殿

..........

企業力

氏名

企業名称

調達案件番号

開札予定日時

5M温采仟番っ<br>5M温案件名称<br>入札線切発行日時<br>- 7.1 コーロー

『入札状況通知書一覧』画面が表示さ れます。

通知書確認欄が"未参照"から"参照 済"に変わります。

【戻る】ボタンをクリックします。

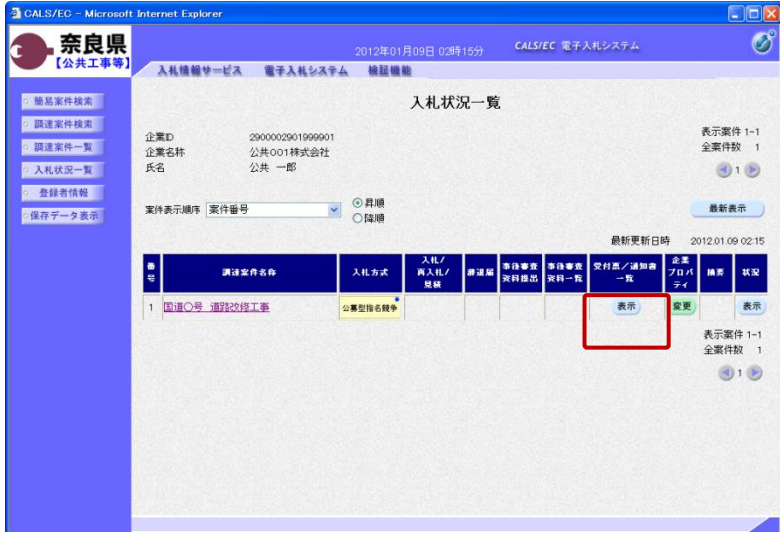

『入札状況一覧』画面が表示されます。

受付票/通知書一覧欄の【表示】ボタ ンの下の "未参照有り"(赤文字) が消えます。

以上で、入札締切通知書の確認は終了 となります。

## 2**.**12 落札者決定通知書の確認

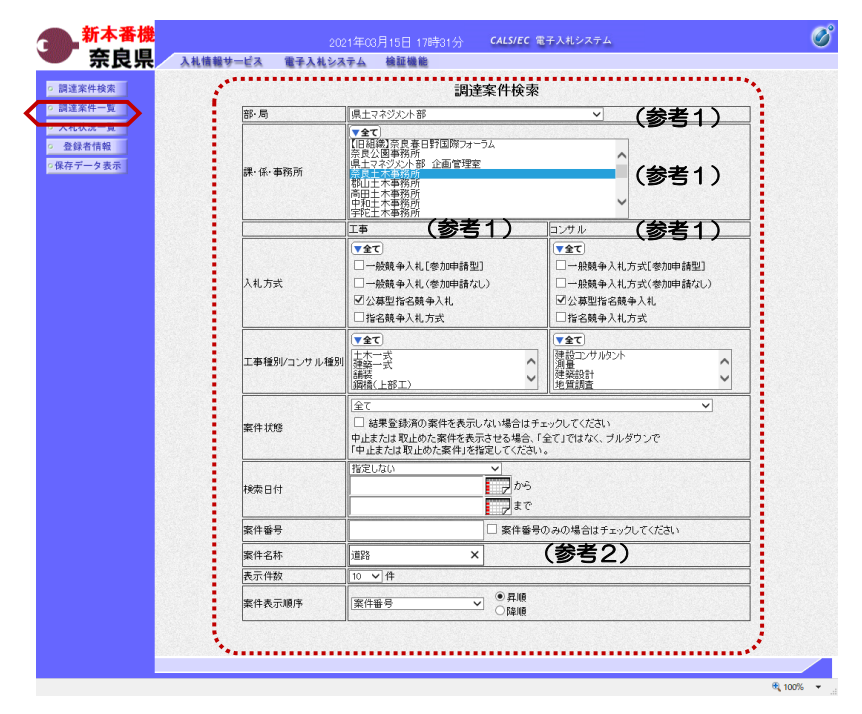

これより処理する対象案件の検索条件 を入力し、左メニューボタンより【調 達案件一覧】ボタンをクリックします。

(参考1) 対象案件が表示されない場合は、検索 条件の確認を行ってください。 "部・局"の選択に誤りがないか "事務所"の選択に誤りがないか "入札方式"の選択に誤りがないか "入札方式"の選択で、工事・コンサ ルを正しく選択しているか などの確認を行ってください。 (参考2)

検索条件の"案件名称"は、一部分の 文字で検索できます。 対象案件が表示されない場合は、確実 に一致する文字で検索を行ってくださ い。

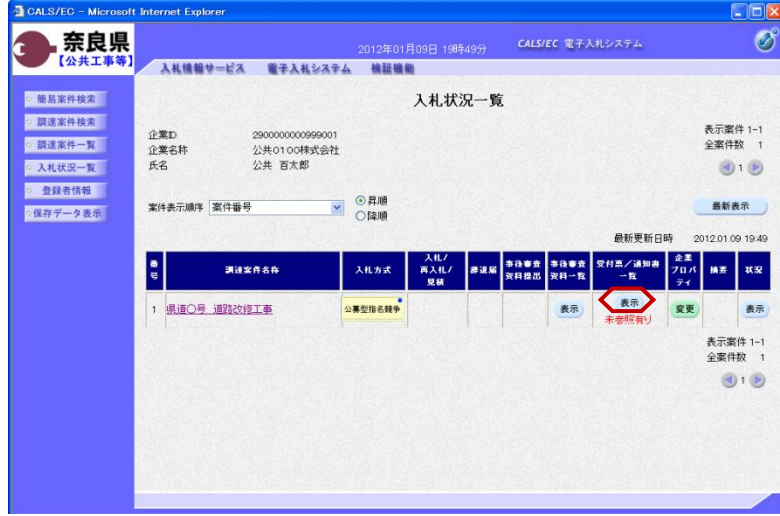

『入札状況一覧』画面が表示されます。

対象案件の受付票/通知書一覧欄の 【表示】ボタンをクリックします。

※一度も確認していない受付票、通知 書等がある場合は、"未参照有り" (赤文字) が表示されます。

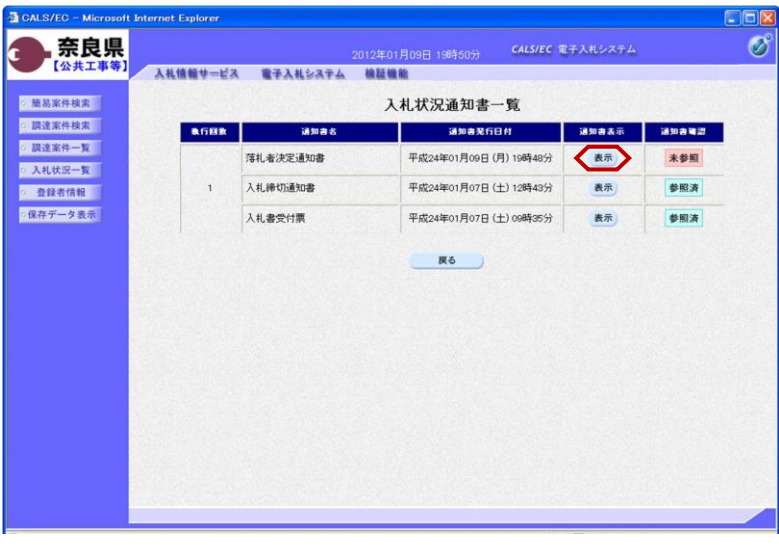

『入札状況通知書一覧』画面が表示さ れます。

落札者決定通知書の通知書表示欄の 【表示】ボタンをクリックします。

『落札者決定通知書』画面が表示され ます。

落札者決定通知書の内容を確認し【戻 る】ボタンをクリックします。

(参考1)

 $\circledcirc$ 

平成24年01月09日

落札者決定通知書の印刷を行う場合は、 【印刷】ボタンをクリックします。 印刷方法は、入札書受信確認通知の印 刷と同じになります。

(参考2)

落札者決定通知書の保存を行う場合は、 【保存】ボタンをクリックします。 保存方法は、入札書受信確認通知の保 存と同じになります。

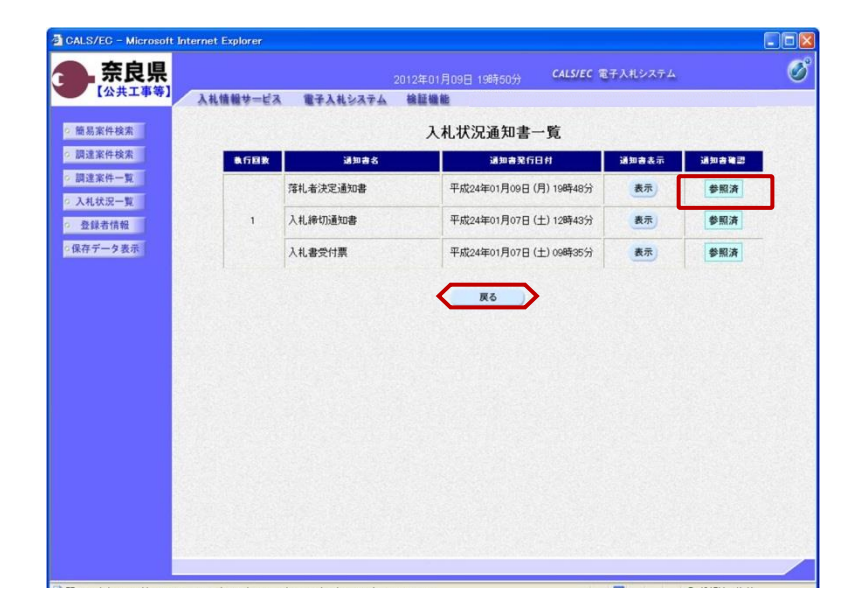

(参考1) (参考2)

**CONDECTATION** 

29001013060020110001

29001013000020110001<br>県道〇号 道路改修工事<br>平成24年01月07日 15時50分<br>公共0110株式会社 12,800,000 円(税抜き)

入札情報サービス 電子入札システム 検証機能

2900000000999001

公共0100株式会社

公共 百太郎 殿

企業D

企業名称<br>氏名

组造率件番号

50連来11番写<br>調達案件名称<br>開札日時<br>落札企業名称

落札金額

2012年01月09日 19時52分 - CALS/EC 電子入札システム

落札者決定通知書

下記の案件について、下記の者が落札した旨通知致します。  $58$ 

(官職)

(氏名)

**E** 

土木部<br>奈良県知事

奈良県

【公共工事

◎ 簡易案件検索

· 調達案件検索

◎ 調達案件一覧

◎ 入札状況一覧

○ 登録者情報

·保存データ表示

『入札状況通知書一覧』画面が表示さ れます。

通知書確認欄が"未参照"から"参照 済"に変わります。

【戻る】ボタンをクリックします。

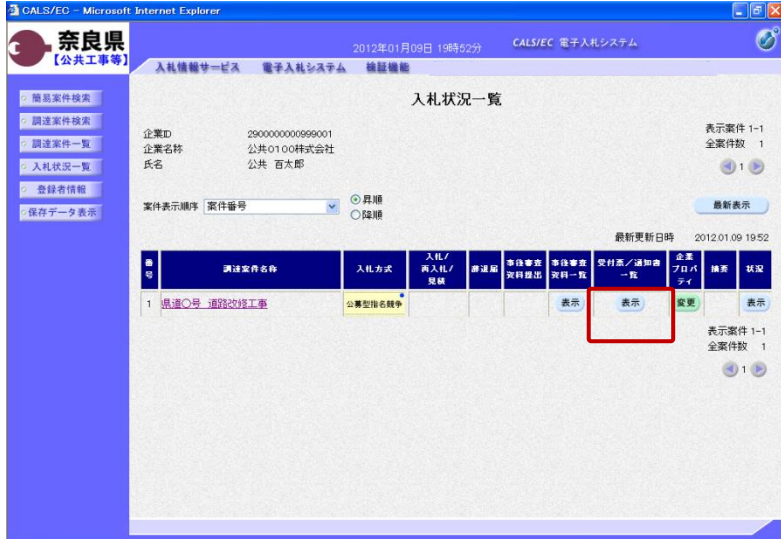

『入札状況一覧』画面が表示されます。

受付票/通知書一覧欄の【表示】ボタ ンの下の "未参照有り"(赤文字) が消えます。

以上で、落札者決定通知書の確認は終 了となります。

## 2**.**13 落札者連絡書の確認

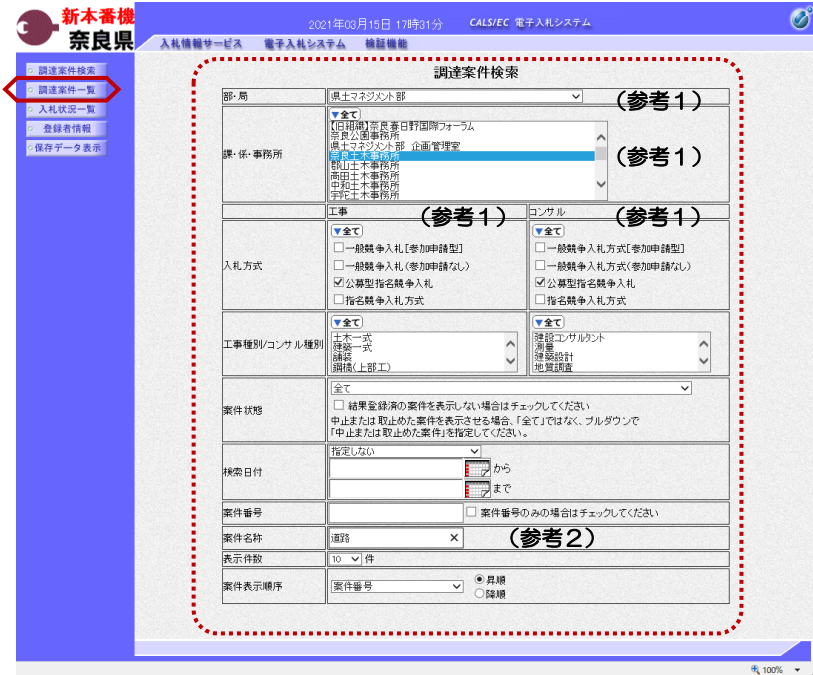

これより処理する対象案件の検索条件 を入力し、左メニューボタンより【調 達案件一覧】ボタンをクリックします。

(参考1) 対象案件が表示されない場合は、検索 条件の確認を行ってください。 "部・局"の選択に誤りがないか "事務所"の選択に誤りがないか "入札方式"の選択に誤りがないか "入札方式"の選択で、工事・コンサ ルを正しく選択しているか などの確認を行ってください。 (参考2)

検索条件の"案件名称"は、一部分の 文字で検索できます。 対象案件が表示されない場合は、確実 に一致する文字で検索を行ってくださ い。

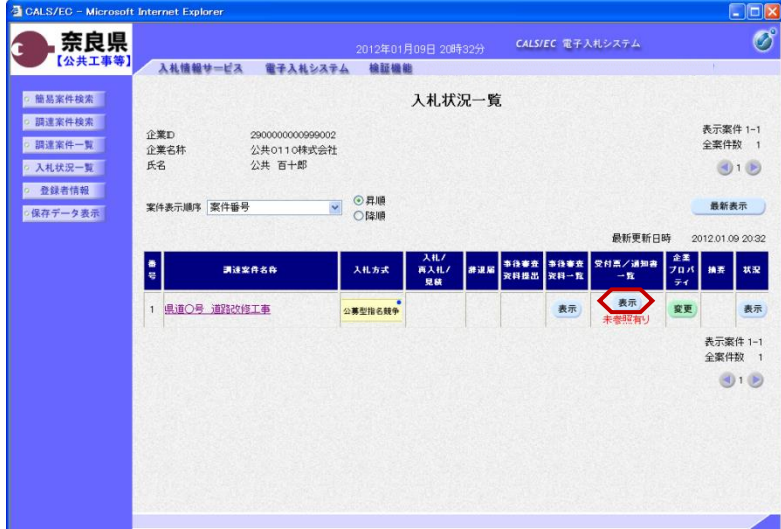

『入札状況一覧』画面が表示されます。

対象案件の受付票/通知書一覧欄の 【表示】ボタンをクリックします。

※一度も確認していない受付票、通知 書等がある場合は、"未参照有り" (赤文字) が表示されます。

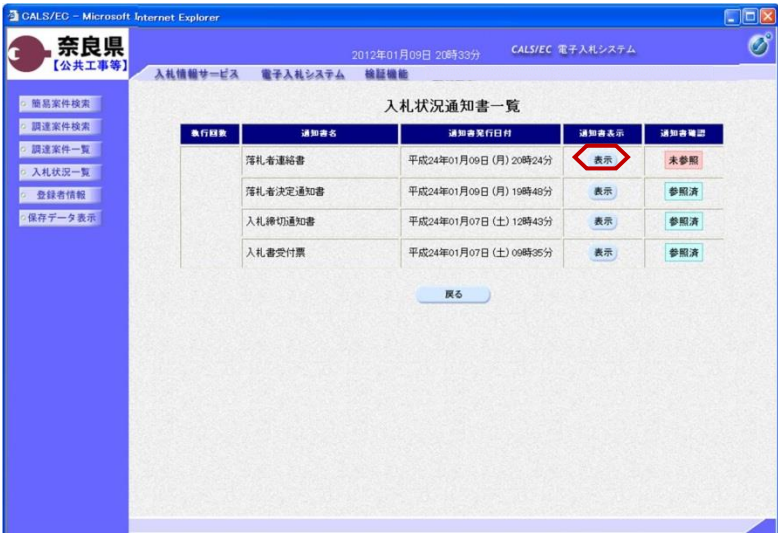

2012年01月09日 20時37分 CALS/EC 電子入札システム

落札者連絡書

下記の案件について、落札道絡事項を通知致します。 58

29001013060020110001 25001013060020110001<br>県道〇号 道路改修工事<br>平成24年01月07日 15時50分<br>公共011.0株式会社

契約金額 突約日<br>至行(管理)技術者<br>王期<br>現場代理人 (官職)

、日本の<br>土木部<br>奈良県知事<br>(氏名)

CALS/EC - Micro

o 簡易案件検索

◎ 調達案件検索

◎ 調達案件一覧

◎ 入札状況一覧 o 登録者情報

·保存データ表示

奈良県

【公共工事

ternet Explorer

企業の

氏名

企業名林

調達案件番号<br>調達案件名称<br>開札日時<br>落札企業名称

連絡事項

入札情報サービス 電子入札システム 検証機能

2900000000999002

2900000000999002

公共 百十郎 殿

『入札状況通知書一覧』画面が表示さ れます。

落札者連絡書の通知書表示欄の【表 示】ボタンをクリックします。

『落札者連絡書』画面が表示されます。

落札者連絡書の内容を確認し【戻る】 ボタンをクリックします。

(参考1)

اه ب

平成24年01月09日

 $\overline{\mathscr{O}}$ 

落札者連絡書の印刷を行う場合は、 【印刷】ボタンをクリックします。 印刷方法は、入札書受信確認通知の印 刷と同じになります。

(参考2) 落札者連絡書の保存を行う場合は、

【保存】ボタンをクリックします。 保存方法は、入札書受信確認通知の保 ・<mark>・・・・・・・・・・・・・・・・・・・・・・・・・・・・</mark> 保存方法は、入札書§<br>(参考1) (参考2) 存と同じになります。

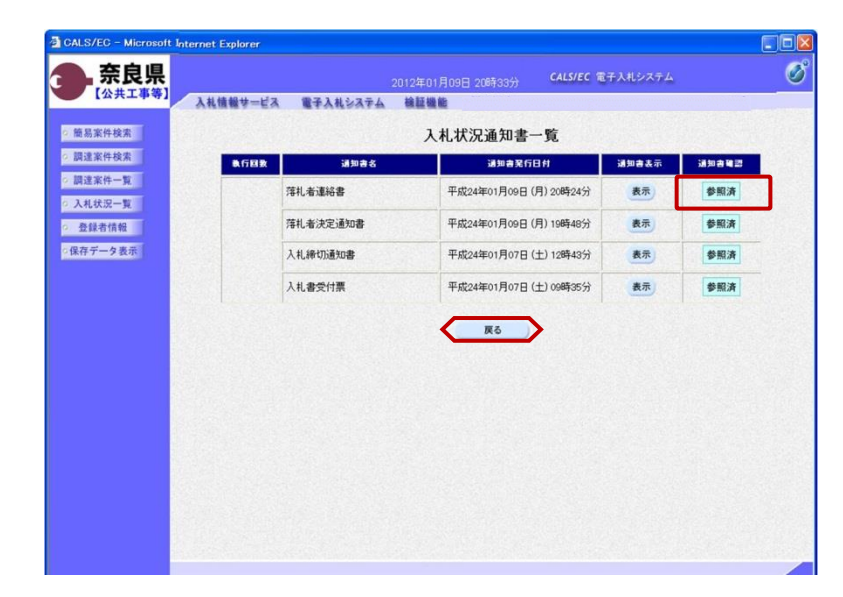

『入札状況通知書一覧』画面が表示さ れます。

通知書確認欄が"未参照"から"参照 済"に変わります。

【戻る】ボタンをクリックします。

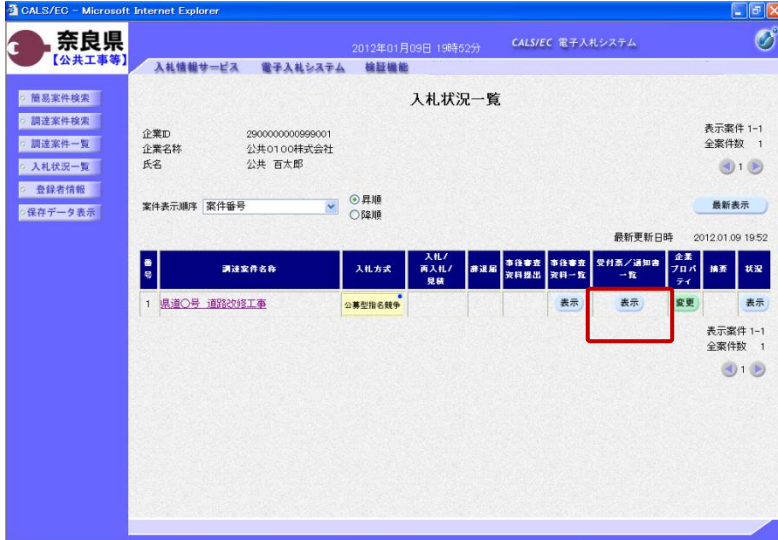

『入札状況一覧』画面が表示されます。

受付票/通知書一覧欄の【表示】ボタ ンの下の "未参照有り"(赤文字) が消えます。

以上で、落札者連絡書の確認は終了と なります。